#### **การใช้งาน KTB EDC ผ่านระบบของการเงิน**

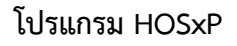

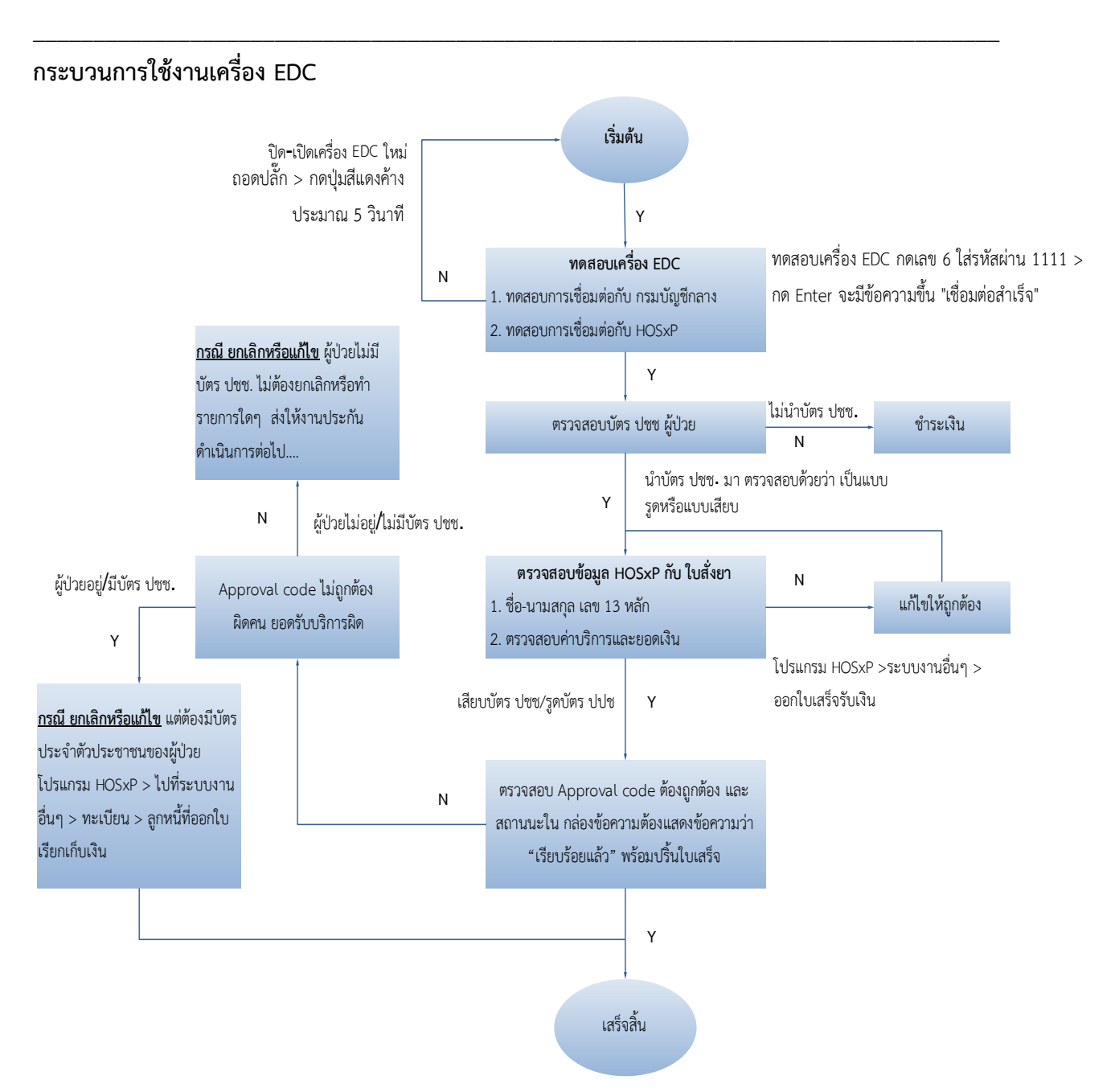

#### **คนไข้ต้องเซ็นเอกสาร กรณีดังต่อไปนี้**

- 1. ใช้บัตรประชาชนรุ่นเก่า (แนะนำให้ไปทำบัตรใหม่)
- 2. เครื่อง EDC เสีย
- 3. ผู้ป่วย Refer
- 4. คนไข้วิกฤต , อุบัติเหตุ-ฉุกเฉิน
- 5. ผู้ป่วยติดเตียง

จัดทำโดย งานสารสนเทศ ฝ่ายบริหาร โรงพยาบาลปากพะยูน จังหวัดพัทลุง โทรศัพท์ 074-699023 ต่อ 133 เว็บไซต์ http://pakphayunhospital.net อิเมล์ pakphayun.moph@gmail.com

### **เงื่อนไขเพิ่มเติม**

1. กรณีเครื่อง EDC ไม่สามารถใช้กับโปรแกรม HOSxP ได้ให้ออก Approval code ด้วยเครื่อง EDC 2. กรณีเครื่อง EDC ใช้งานไม่ได้ ส่งต่อให้งานประกันฯ บันทึกข้อมูลผ่านเว็บ KTB Corporate เพื่อขอ

เลข Approval code และบันทึกรายการค่าใช้จ่ายของผู้ป่วย และผู้ป่วยต้องกรอกแบบฟอร์มและเซ็น ี่ ตื่อกำกับ

3. กรณี ยกเลิกหรือแก้ไขต้องมีบัตรประจำตัวประชาชนของผู้ป่วย ไปโปรแกรม HOSxP >ระบบงาน อื่นๆ > ทะเบียน > ลูกหนี้ที่ออกใบเรียกเก็บเงิน

4. กรณี ยกเลิกหรือแก้ไข แต่ไม่มีบัตรประจำตัวประชาชน ไม่ต้องดำเนินการใด ส่งต่อให้งานประกันฯ

## **การใช้งาน เครื่อง EDC กับโปรแกรม HOSxP**

1. ไปที่ระบบงานอื่นๆ > ออกใบเสร็จรับเงิน

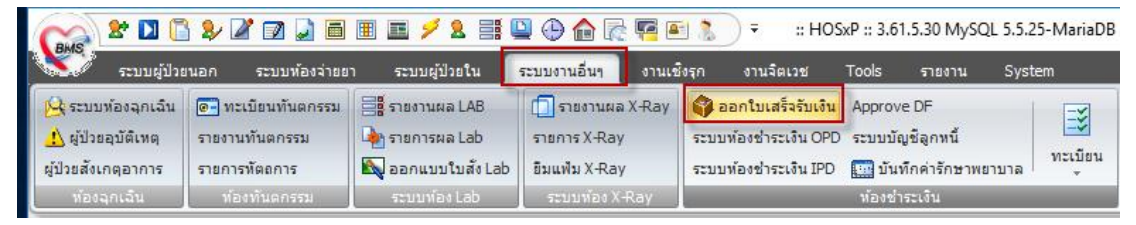

2. ใส่ HN ผู้ป่วย กด Enter

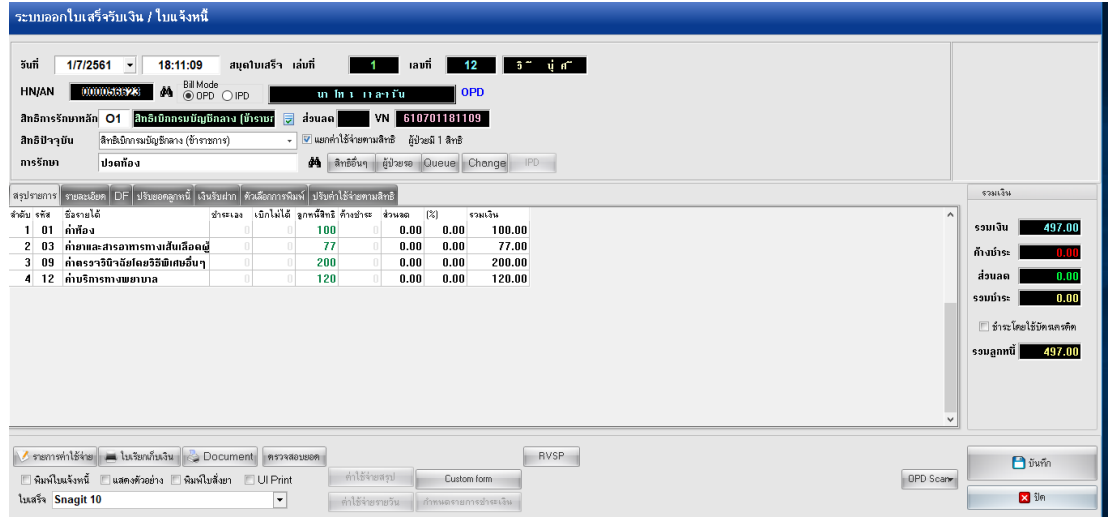

ตรวจสอบชื่อ-นามสกุล สิทธิการรักษา และ ค่าใช้จ่าย ให้ถูกต้อง หลังจากนั้นกดปุ่มบันทึก กรณีที่ต้องการ แก้ไข รายการค่ารักษา หรือประเภทการชำระเงิน ให้กดปุ่ม "รายการค่าใช้จ่าย" ดังรูป

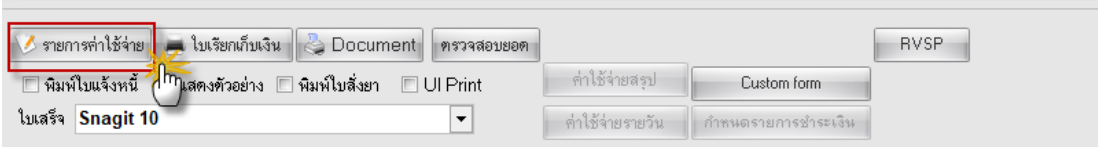

จัดทำโดย งานสารสนเทศ ฝ่ายบริหาร โรงพยาบาลปากพะยูน จังหวัดพัทลุง โทรศัพท์ 074-699023 ต่อ 133 เว็บไซต์ http://pakphayunhospital.net อิเมล์ pakphayun.moph@gmail.com

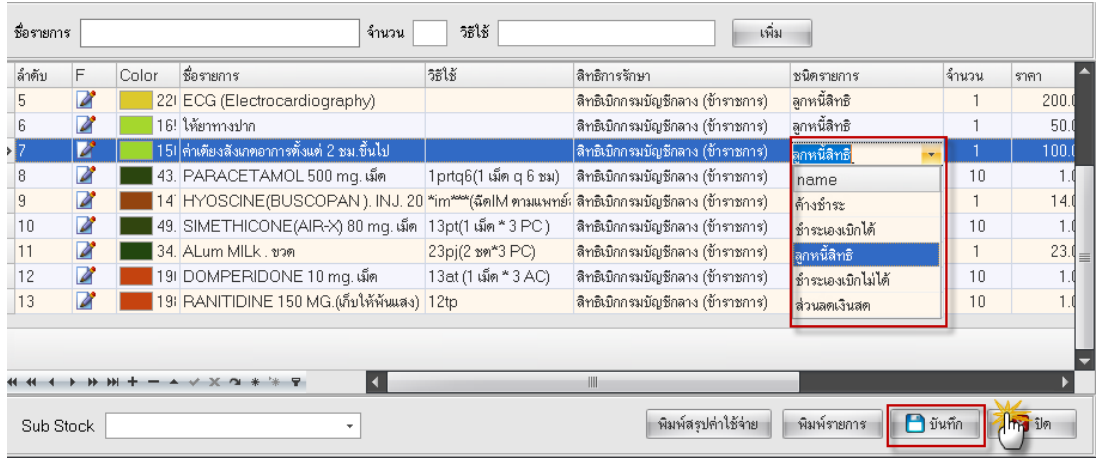

# สามารถแก้ไขราคา รายการค่ารักษา ชนิดรายการได้ในหน้านี้ หลังจากนั้นกดปุ่มบันทึก

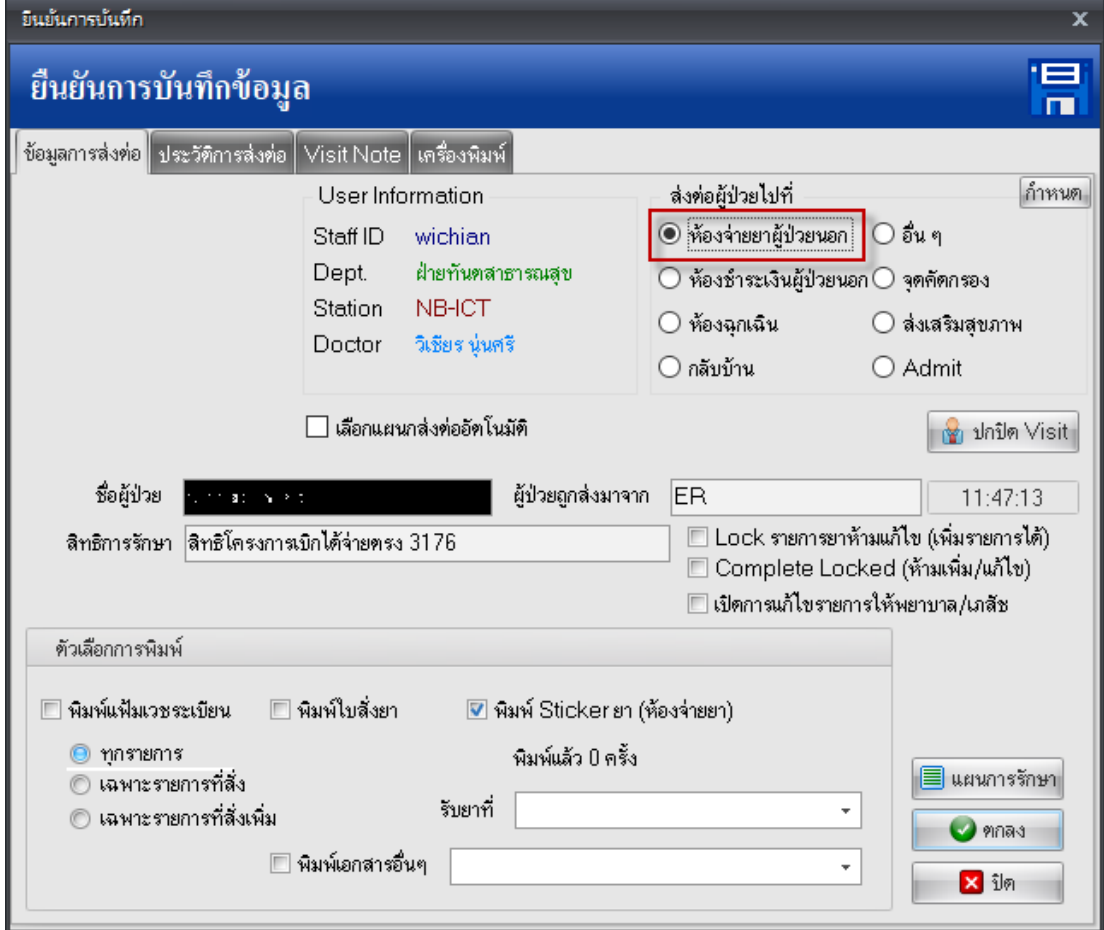

เลือก สถานะส่ง "ห้องจ่ายยาผู้ป่วยนอก" กดปุ่ม ตกลง (สถานนะ แล้วแต่ว่าสถานพยาบาลจะออกแบบระบบ การให้บริการการอย่างไร อาจจะ จบด้วยระบบการเงิน สถานนะต้องเป็น "กลับบ้าน")

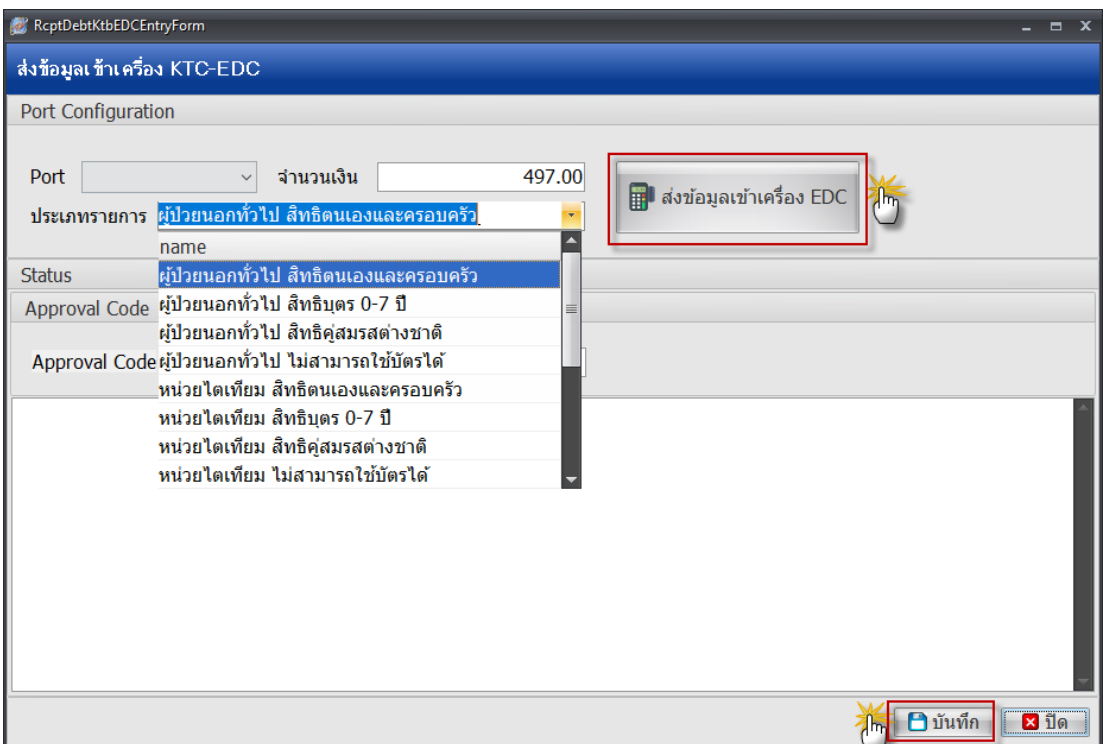

้สิ่งที่ต้องดำเนินการตรวจสอบก่อน กด "ส่งข้อมูลเข้าเครื่อง EDC"

- ตรวจสอบ Port = Com9
- ตรวจสอบ ประเภทรายการ ให้เลือกประเภทของสิทธิ์ ที่ให้บริการ
- ตรวจสอบ Approval code ต้องถูกต้อง และ สถานนะใน กล่องข้อความต้องแสดงข้อความว่า เรียบร้อยแล้ว จากนั้นกดปุ่ม บันทึก

<u>ุกรณี ยกเลิกหรือแก้ไข</u> แต่ต้องมีบัตรประจำตัวประชาชนของผู้ป่วย ไปที่ระบบงานอื่นๆ > ทะเบียน > ลูกหนี้ ที่ออกใบเรียกเก็บเงิน

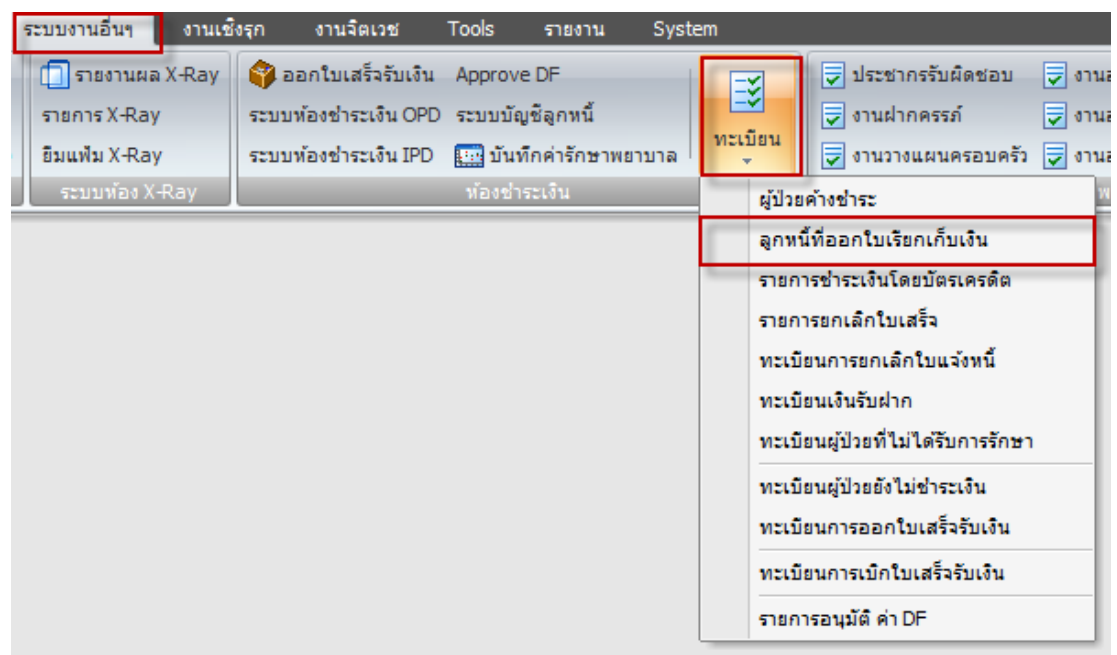

การแก้ไข ท าได้ 2 กรณี

1. ต้องการขอเลข Approval code ใหม่ หลักจากที่ได้ยกเลิก Approval code อันเก่าไปแล้วผ่าน ้ตัวเครื่อง EDC และ ขณะยกเลิก ต้องมีบัตรประจำตัวประชาชนของผู้ป่วยอยู่ด้วย

2. ไม่มีบัตรประจำตัวประชาชนของผู้ป่วย หรือ เป็นบัตรประชาชนรุ่นเก่าที่ไม่สามารถใช้ได้กับเครื่อง EDC เคสพวกนี้ต้องไปบันทึกข้อมูลผ่านเว็บ KTB Corporate เพื่อขอเลข Approval code หลังจากนั้นให้ นำ Approval code มาใส่ในโปรแกรม HOSxP สำหรับส่งออก Eclaim ต่อไป

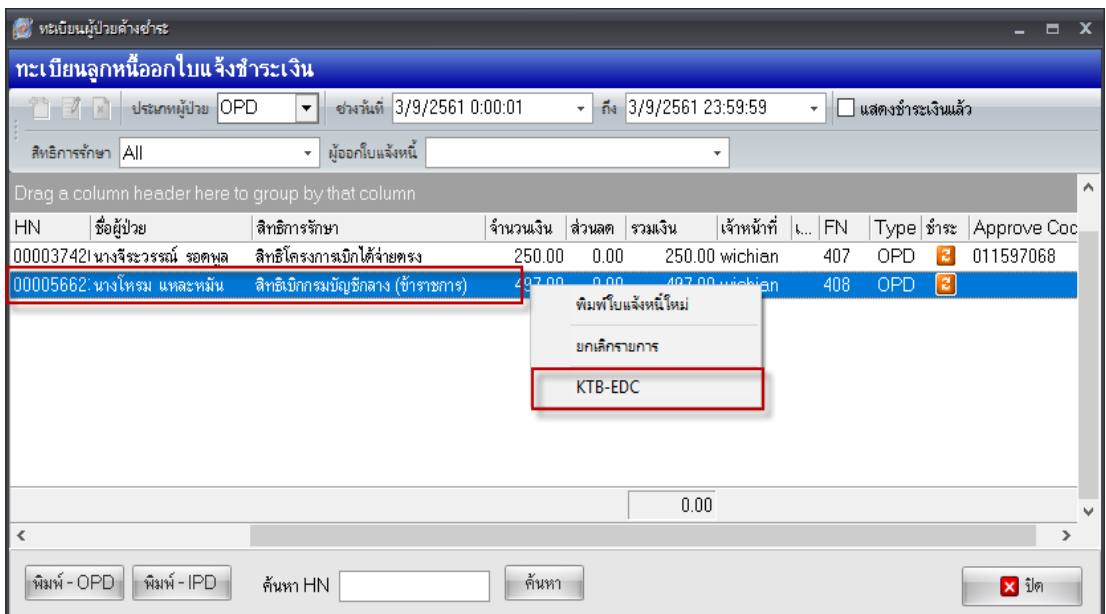

จัดทำโดย งานสารสนเทศ ฝ่ายบริหาร โรงพยาบาลปากพะยูน จังหวัดพัทลุง โทรศัพท์ 074-699023 ต่อ 133 เว็บไซต์ http://pakphayunhospital.net อิเมล์ pakphayun.moph@gmail.com

เลือกประเภทผู้ป่วย เป็น OPD

เลือกช่วงวันที่ ๆ ต้องการบันทึกหรือแก้ไข Approval code

เลือกสิทธิการรักษา

หลังจากนั้นให้เลือกผู้ป่วยที่ต้องการแก้ไข Approval code โดยคลิกขวา > เลือก KTB-EDC จะได้ดังรูป

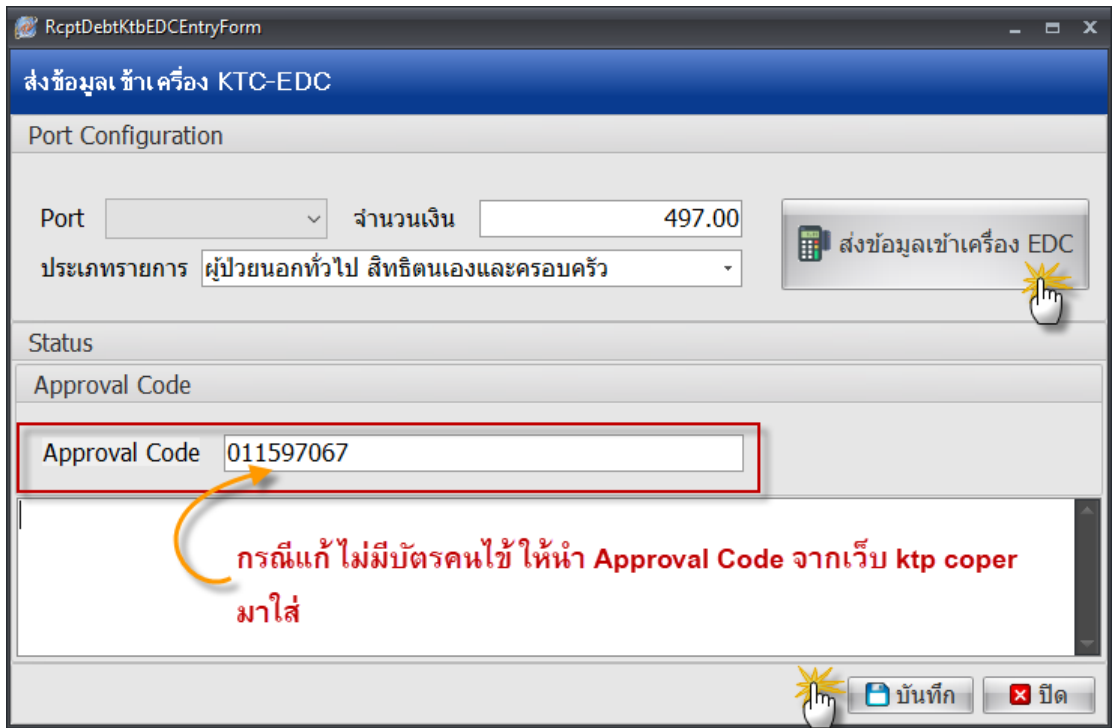

หลังจากตรวจสอบ Port, จำนวนเงิน, ประเภทรายการ เรียบร้อยแล้ว ให้กดส่งข้อมูลเข้าเครื่อง EDC (กรณี แก้ไข Approval code ที่ได้จาก KTB Corporate ให้นำเลข Approval code มาใส่ในช่อง Approval code ของโปรแกรม HOSxP ) > กดปุ่มบันทึก